# **BAB III METODE PENELITIAN**

## **3.1 Jenis Penelitian**

Penelitian yang dilakukan berjenis deskriptif. Tujuan penelitian ini yaitu untuk mendapatkan gambaran secara objektif atau deskripsi dari suatu fenomena tertentu (Purba & Simanjuntak, 2012). Sesuai dengan namanya deskriptif dalam penelitian ini artinya berusaha untuk mendeskripsikan atau menjelaskan tentang arti data yang didapatkan. Penelitian ini dilakukan untuk mengetahui interaksi yang ada antara obat standar yang digunakan pada penderita kanker payudara yakni Fulvestrant dengan varian polimorfisme dari ER (*Estrogen Receptor*) alpha menggunakan metode penambatan molekuler.

## **3.2 Lokasi dan Waktu Penelitian**

Penelitian dilaksanakan di Fakultas Pendidikan Matematika dan Ilmu Pengetahuan Alam Universitas Pendidikan Indonesia menggunakan perangkat internet pada bulan Maret hingga September 2023

#### **3.3 Alat dan Bahan**

Pada penelitian ini alat yang digunakan yaitu perangkat keras (*Hardware*) dan perangkat lunak komputer (*Software*), bahan yang digunakan, dan laman yang diakses secara bebas (*Open* Source) tercantum pada Tabel 3.1, 3.2 dan 3.3 di bawah ini.

| N <sub>0</sub> | <b>Alat</b>              | Jumlah | <b>Spesifikasi</b>                                                                                                    |
|----------------|--------------------------|--------|----------------------------------------------------------------------------------------------------|
| 1.             | Laptop HP                | 1 unit | AMD A8-7410 APU with<br><b>AMD Radeon R4 Graphics</b><br>2.20 GHz, RAM 8.00 GB dan<br>64-bit Operating System, x64-<br>based processor |
| 2.             | Perangkat lunak<br>PyMOL | 1 unit | Pymol 2.5                                                                                                    |

Tabel 3.1 Perangkat yang Digunakan

| Perangkat lunak<br>Discovery Studio Client | 1 unit | Discovery Studio 64-bit Client<br>4.5 |
|--------------------------------------------|--------|---------------------------------------|
| Perangkat lunak<br>MarvinSketch            | 1 unit | Chemaxon Marvin Suite 23.8.0          |

Tabel 3. 2 Bahan yang Digunakan

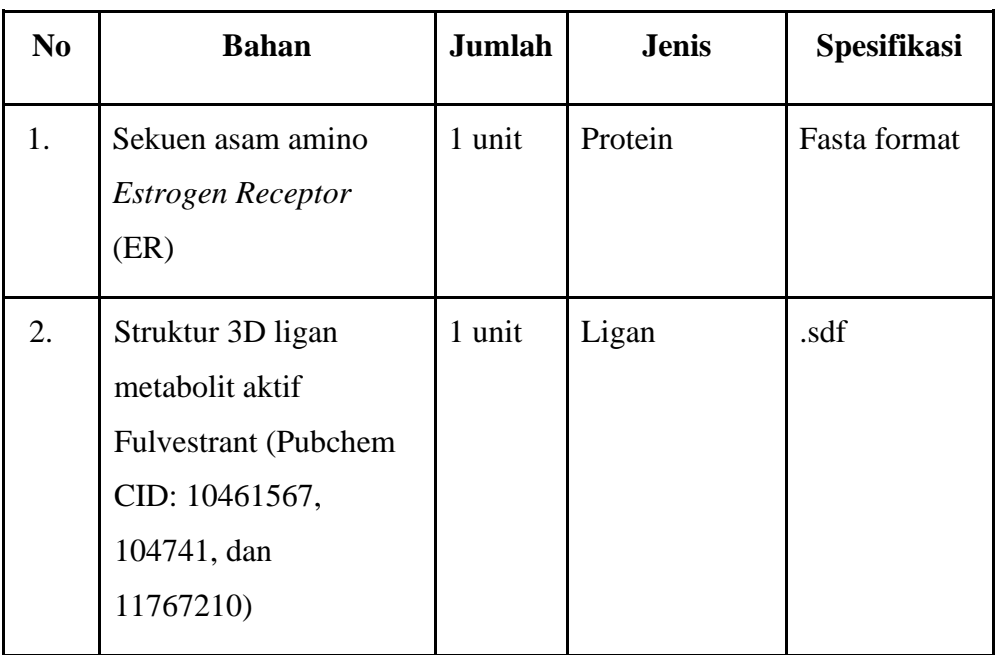

## Tabel 3. 3 Laman Akses yang Digunakan

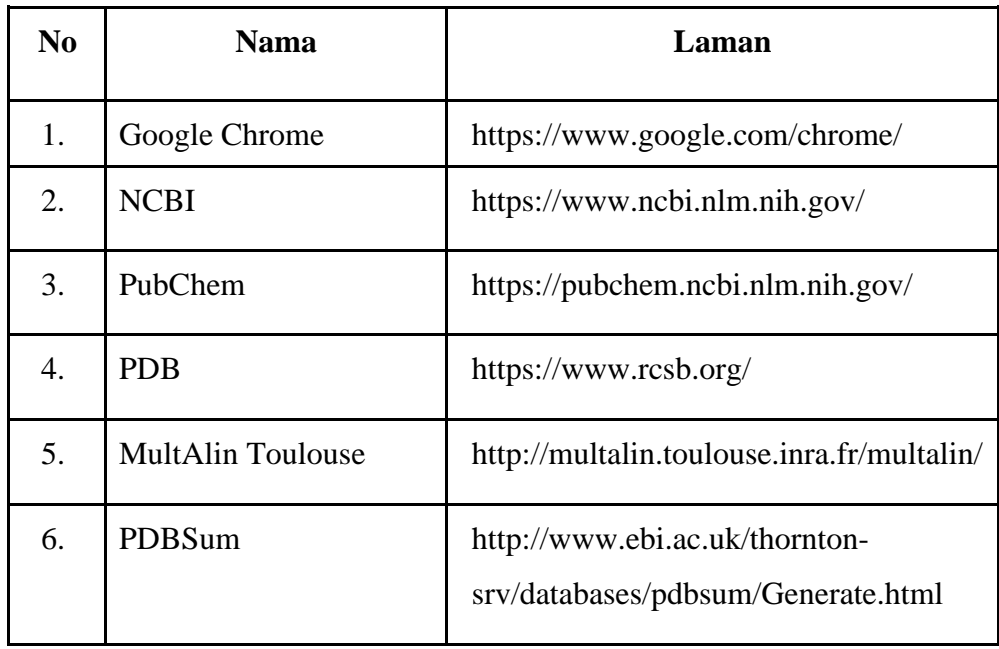

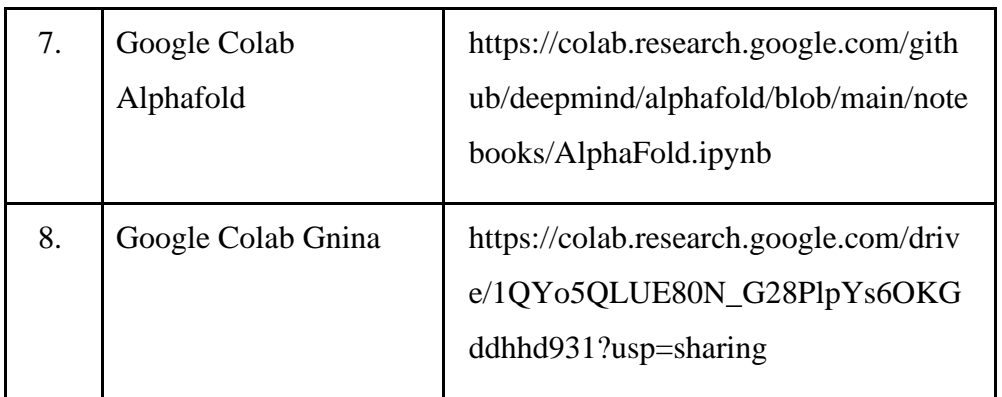

#### **3.4 Prosedur Penelitian**

#### **3.4.1Preparasi Sekuen** *Estrogen Receptor*

Laman web server *National Center for Biological Information* (NCBI) pada laman [\(https://www.ncbi.nlm.nih.gov/\)](https://www.ncbi.nlm.nih.gov/) digunakan untuk mendapatkan data sekuens lengkap asam amino *Estrogen Receptor* alpha. Menurut Jenuth (2000) menjelaskan bahwa tujuan dari NCBI ini sendiri adalah sebagai salah satu fasilitas untuk mengembangkan teknologi informasi baru dalam memahami dasar-dasar dari proses molekuler dan genetika kesehatan serta penyakit. Didalam laman tersebut terdapat *Genbank* yakni database dari gen. Basis data atau *database* ini didapatkan melalui kolaborasi dari organisasi eropa yakni *European Nucleotide Sequence Database* dan *DNA Database of Japan*. Data gen yang terdapat pada *Genbank* NCBI dapat berupa urutan nukleotida, asam amino maupun protein. Untuk mendapatkan urutan asam amino ER pada laman NCBI dipilih database yang diinginkan yaitu protein, kemudian ditulis pada kolom pencarian Estrogen Receptor, dipilih sekuen lengkap ER alpha sesuai dengan referensi yang ada yakni sejumlah 595 asam amino. Data asam amino yang didapatkan dari NCBI kemudian disimpan dalam format fasta pada *Notepad* dan diberi nama Sekuen *Wild Type* (WT) lengkap ER alpha. Selain itu dilakukan juga pencarian struktur 3D ER *template* yang telah tersedia pada *Databases Protein Data Bank*. Sesuai dengan namanya PDB (*Protein Data Bank*) adalah bank data yang menyediakan data-data terkait dengan protein. Struktur 3D makromolekul yang umumnya adalah Protein, DNA, dan RNA tersebut tersedia dalam laman open akses tersebut. Tidak hanya struktur 3D yang tersedia namun juga identitas dan informasi terkait dengan struktur tersebut (Zardecki *et al*., 2016). PDB diketahui

telah banyak digunakan secara luas oleh banyak kalangan seperti mahasiswa dan tenaga kependidikan, melalui visualisasi struktur yang tersedia ini dapat memudahkan proses pembelajaran. Berman *et al*., (2000) menyatakan bahwa PDB memiliki tujuan untuk dapat menjadi fasilitas modern sebagai sumber dari struktur data dan sumber penelitian dalam bidang biologi yang kemudian disebut dengan *Research Collaboratory for Structural Bioinformatics* (NCBI).

Sekuen *template* dicari dengan menuliskan kode ID PDB pada kolom pencarian yakni 3ERT. Pada laman identitas struktur 3D 3ERT dipilih *Display Files* kemudian pilih Fasta Sequence. Format fasta sequence tersebut kemudian disimpan dalam *Notepad* dan diberi nama Sekuen *Wild Type* t*emplate* 3ERT. Pencarian sekuen ini dilakukan untuk kemudian dilakukan penjajaran sekuen untuk mendapatkan sekuen ER yang tepat.

#### **3.4.2***Multiple Sequence Alignment*

Sekuens asam amino *Wild Type* (WT) ER kemudian dilakukan *Multiple Sequence Alignment* (MSA) dengan sekuen *template* dari ER alpha *Wild Type* yang telah tersedia di *Protein Data Bank* RCSB pada laman [\(https://www.rcsb.org/\)](https://www.rcsb.org/). *Multiple Sequence Alignment* atau penjajaran sekuen ini dilakukan menggunakan laman yang dapat diakses secara bebas melalui laman MultAlin Toulouse [\(http://multalin.toulouse.inra.fr/multalin/\)](http://multalin.toulouse.inra.fr/multalin/). *Multiple Sequence Alignment* atau penjajaran dari beberapa sekuens adalah suatu metode untuk melihat kesamaan dan perbedaan pada sekuens *Deoxyribo Nucleic Acid* (DNA), *Ribo Nucleic acid* (DNA) ataupun protein (Sunarto, 2015). Sebagaimana yang dijelaskan oleh Singh *et al*. (2011), penjajaran sekuen ini dilakukan dengan cara mengatur atau menjajarkan urutan sekuen baik *Deoxyribonucleic acid* (DNA), *ribonucleicacid* (RNA), atau protein untuk mengetahui daerah yang memiliki kesamaan yang mungkin berkaitan dengan struktur, fungsi dan evolusi antar urutan sekuen.Teknik ini umum digunakan untuk melihat adanya perbedaan urutan asam amino maupun gen dari beberapa sekuen yang akan dianalisis. Pembuatan pohon filogenetik untuk melihat kekerabatan antar beberapa sekuens juga menggunakan teknik penjajaran sekuens ini (Pradana *et al*., 2019). Penggunaan teknik ini tidak hanya dilakukan untuk rekonstruksi pohon

filogenetik, melainkan juga dilakukan dalam analisis variasi genetik. MSA ini dapat dilakukan memalui perangkat lunak pada komputer ataupun laman bebas akses. Perangkat lunak yang umum digunakan pada MSA adalah CulstalX dan ProbCons (Essoussi *et al*., 2008).

Sekuen WT lengkap ER dan sekuen WT *template* (3ERT) dimasukkan dalam kolom *Sequence Data* pada laman *MultAlin Tolouse* dengan format fasta kemudian dipilih *Start MultAlin*. Hasil yang didapatkan adalah dalam bentuk gambar atau dalam format gif yang kemudian diunduh dan diberi nama hasil MSA ER WT. Dari hasil yang tertera sekuen yang digunakan adalah pada nomor 297 hingga 554 untuk kemudian dibuat salinan untuk varian polimorfismenya. Sekuen tersebut kemudian disalin untuk mendapatkan variasi polimorfisme ER yakni varian D538G, Y537S, Y537N, Y537C, dan L536R. Urutan asam amino diubah sesuai dengan varian sesuai dengan yang tertera pada Tabel 3.4. Asam amino ER WT dan juga varian polimorfismenya kemudian disimpan dalam *Notepad* dengan format fasta, kemudian dilakukan *Multiple Sequence Alignment* atau penjajaran sekuens lagi untuk membandingkan sekuens asam amino WT dengan varian polimorfismenya menggunakan *web server* yang sama yakni pada tautan [http://multalin.toulouse.inra.fr/multalin/.](http://multalin.toulouse.inra.fr/multalin/) Hasil penjajaran sekuens kemudian disimpan dalam format gif.

| N <sub>0</sub> | Variasi Polimorfisme | <b>Posisi</b> | <b>Asam Amino</b>                               |
|----------------|----------------------|---------------|-------------------------------------------------|
| 1.             | D538G                | 538           | aspartat (D) menjadi asam<br>amino glisin $(G)$ |
| 2.             | <b>Y537S</b>         | 537           | tirosin (Y) menjadi serin<br>(S)                |
| 3.             | <b>Y537N</b>         | 537           | $tirosin(Y)$ menjadi<br>aspargin $(N)$          |
| 4.             | <b>Y537C</b>         | 537           | tirosin (Y) menjadi sistein<br>(C)              |
| 5.             | L536R                | 536           | leusin (L) menjadi arginin<br>(R)               |

Tabel 3. 4 Variasi Polimorfisme *Estrogen Receptor*

**Dwi Fitriawati Fajrin, 2023** *PENAMBATAN MOLEKULER FULVESTRANT PADA RESEPTOR ESTROGEN DAN VARIAN POLIMORFISMENYA SECARA IN SILICO* Universitas Pendidikan Indonesia repository.upi.edu perpustakaan.upi.edu

### **3.4.3Pemodelan Protein**

Sekuen protein ER kemudian dilakukan pemodelan untuk mendapatkan struktur 3D dari masing-masing protein ER dan variasi polimorfismenya menggunakan AlphaFold. Struktur 3D diperlukan untuk proses molekuler docking atau penambatan molekuler karena dalam prosesnya semua data yang digunakan harus dalam bentuk tiga dimensi. Pemodelan menggunakan AlphaFold dijalankan dalam laman *Google Colaboratory* atau yang lebih sering dikenal sebagai *Google Colab* yakni layanan bebas akses yang juga salah satu dari produk *Google* yang tersedia bebas dan gratis [\(https://colab.research.google.com/github/deepmind/alphafold/blob/main/noteboo](https://colab.research.google.com/github/deepmind/alphafold/blob/main/notebooks/AlphaFold.ipynb) [ks/AlphaFold.ipynb\)](https://colab.research.google.com/github/deepmind/alphafold/blob/main/notebooks/AlphaFold.ipynb). Menurut Soen *et al*. (2022) *Google Colaboratory* didefinisikan sebagai suatu layanan yang memungkinkan penggunanya untuk menulis dan mengeksekusi bahasa pemrograman *Python* melalui laman yang bebas akses, *Google Colab* juga merupakan salah satu dari produk Google yang gratis. Layanan ini dapat digunakan untuk mempelajari analisis data dan juga *machine learning*. Data yang digunakan pada layanan ini tersimpan pada *Cloud* atau penyimpanan milik *Google* yakni *Google Drive* sehingga, dalam penggunaannya diperlukan akun Google pribadi. Alphafold sendiri merupakan suatu program kecerdasan buatan atau *Artificial Intelegence* (AI) yang dapat memprediksi struktur 3D protein, Alphafold dikembangkan oleh perusahaan teknologi Deepmind. Menurut Gutnik *et al*. (2023) diketahui bahwa Alphafold merupakan salah satu alat yang digunakan untuk memprediksi struktur 3D dari suatu protein yang dikembangkan oleh perusahaan Deepmind. Alphafold menggunakan metode *deep learning* yang mampu melakukan pemodelan dengan akurasi yang tinggi. Pada Alphafold *Network* ini struktur 3D protein diprediksi atau dibuat berdasarkan urutan asam amino, rekonstruksi MSA dan penggunaan *template* (Jumper *et al*., 2021). Pada laman Google Colab Alphafold Sekuen asam amino dimasukkan pada kolom *Amino Acid Sequence* kemudian dipilih *Runtime > Run all*. Waktu atau *Runtime* untuk satu kali pemodelan protein bisa mencapai kurang lebih satu jam. Hasil pemodelan dari *Colab* Alphafold ini dapat diunduh dalam bentuk rar kemudian diekstrak untuk mendapatkan format .pdb. Pemodelan struktur 3D menggunakan *Colab* ini dilakukan sebanyak enam kali

sesuai dengan jumlah sekuen yang akan digunakan yakni WT dan varian polimorifismenya. Masing-masing file struktur 3D dengan format .pdb tadi kemudian diberi nama sesuai dengan varian polimorfismenya.

#### **3.4.4Validasi Pemodelan Protein**

Hasil dari pemodelan protein yang telah didapatkan kemudian dilakukan validasi menggunakan *web server* PDBsum generate pada tautan [https://www.ebi.ac.uk/thornton-srv/databases/pdbsum/Generate.html.](https://www.ebi.ac.uk/thornton-srv/databases/pdbsum/Generate.html) Pada laman tersebut file struktur 3D dengan format .pdb kemudian dimasukkan pada bagian *Upload PDB – format file* dan pada kolom email diisikan alamat email yang akan digunakan untuk menerima hasil dari validasi PDBsum. PDBsum sendiri adalah laman berisikan database yang menyediakan sekilas ringkasan mengenai struktur 3D serta skema diagram interaksi antara molekulel-molekul yang membentuk struktur protein, DNA, ataupun ligan yang dimana data tersebut terdapat pada *Protein Data Bank* (PDB) (Laskowski, 2001). Laman bebas akses ini juga banyak menyediakan fitur seperti layanan PROCHECK yakni fitur yang digunakan untuk mengetahui kualitas struktur 3D protein. Validasi struktur 3D menggunakan laman PDBsum membutuhkan waktu yang cukup bervariasi tergantung dari kompleksitas struktur yang dikirimkan dan urutan kirim file sehingga, dapat memakan waktu beberapa menit hingga jam. Hasil validasi akan dikirimkan melalui email yang telah dicantumkan pada kolom *input email* berupa kode struktur 3D dan kata sandi serta tautan yang akan langsung terhubung dengan halaman PDBsum, pada laman tersebut juga terdapat gambar berupa Ramachandran plot dan juga data kualitas struktur 3D yang dikirim. Validasi struktur ini dilakukan pada semua struktur 3D protein yakni WT dan variasi polimorfismenya. Tangkapan layar dari hasil Ramachandran plot tersebut kemudian disimpan dan diberi nama sesuai dengan nama struktur 3D yang dikirimkan. Ramachandran plot telah banyak digunakan dalam penentuan kualitas struktur dari pemodelan protein. Sesuai namanya plot Ramachandran merupakan visualisasi dua dimensi dari plot residu asam amino yang terbagi dalam empat kuadran dimana sumbu x adalah sudut phi dan sumbu y adalah sudut psi (Laskowski *et al*., 1993).

Hasil dari validasi ini juga terdapat nilai persentase secara statistik dimana yang perlu diperhatikan adalah nilai *Most favoured region* dan *Disallowed region*.

## **3.4.5Visualisasi Variasi Polimorfisme** *Estrogen Receptor*

Visualisasi hasil pemodelan struktur 3D ER dan varian polimorfismenya dilakukan menggunakan perangkat lunak *Pymol*. Perangkat lunak tersebut diketahui banyak digunakan salah satunya dalam penelitian terkait dengan molekuler doking dimana visualisasi struktur 3D dapat dilakukan. *Pymol* tidak hanya digunakan sebagai alat untuk memvisualisasikan struktur 3D tetapi juga memiliki fitur *editing* seperti mengubah sudut dihedral, menkonstruksi peptida, dan melakukan mutasi pada asam amino tertentu. Dalam penelitian pengembangan obat perangkat lunak ini umum juga dipakai, fitur yang digunakan diantaranya terkait dengan visualisasi, editing makromolekul, dan juga analisis interaksi protein dan ligan (Yuan *et al*., 2017). Struktur 3D hasil pemodelan dalam format .pdb kemudian dimasukkan ke dalam perangkat lunak *Pymol*. Sekuens asam amino ditampilkan dengan memilih *tools* 'Display' lalu dipilih 'Sequence'. Asam amino yang terpolimorfisme kemudian dipilih dengan cara mengklik asam amino tersebut dan ditampilkan dalam format stick, untuk menampilkan gambar yang lebih jelas, asam amino yang dipilih kemudian diperbesar dengan menggunakan fitur *zoom*. Visualisasi ini dilakukan pada semua struktur 3D protein. Tangkapan layar gambar yang tertera pada layar *Pymol* kemudian disimpan dan diberi nama sesuai dengan nama struktur 3Dnya.

#### **3.4.6** *Superimpose Estrogen Receptor*

Setelah dilakukan validasi struktur 3D protein hasil pemodelan kemudian langkah selanjutnya adalah dengan membandingkan struktur 3D ER WT dan varian polimorfismenya. Langkah ini disebut dengan *Superimpose* yang secara bahasa berarti menempatkan suatu objek dengan objek lain sehingga, keduanya berada saling tumpang tindih atau dalam posisi yang sama, hal ini berguna untuk membandingkan, mengukur kesamaan dan menganalisis perbedaan antar objek. *Superimpose* dilakukan pada perangkat lunak *Pymol* dengan memasukkan struktur 3D ER WT serta varian polimorfismenya (ER D538G, ER Y537S, ER Y537N, ER Y537C, dan ER L536R) dalam format pdb. Kemudian pada *Pymol* dimasukkan perintah super WT\_ER, D538G\_ER untuk melakukan *Superimpose*. Hal ini dilakukan antara struktur WT pada masing-masing variasi polimorfisme. Hasil dari *Superimpose* adalah Gambar struktur yang saling tumpang tindih dan nilai RMSD yang menyatakan kesamaan antar struktur. Tangkapan layar gambar kemudian disimpan dan dicatat nilai RMSD masing-masing struktur 3D yang dilakukan s*uperimpose*.

#### **3.4.7Preparasi Reseptor**

Reseptor yang telah dimodelkan, divalidasi serta visualisasi polimorfismenya kemudian dipreparasi menggunakan perangkat lunak Discovery Studio. Perangkat lunak tersebut yakni BIOVIA Discover Studio merupakan salah satu perangkat lunak yang umum digunakan untuk memvisualisasikan hasil dari *molekuler docking*, selain itu juga dapat menganalisis hasil seperti energi ikatan bebas, dan juga perangkat lunak ini memiliki layanan antar muka yang mudah digunakan dan memudahkan pengguna untuk menampilkan hasil dalam bentuk gambar dan animasi yang memiliki kualitas baik untuk publikasi (Baroroh *et al*., 2023). Reseptor dipreparasi pada perangkat lunak ini untuk menentukan *Binding site* atau *Activ site*. *Binding site* adalah bagian dari reseptor yang merperan dalam pengikatan dengan ligan. Sebagaimana yang diungkapkan oleh Hendlich *et al*. (1997) bahwa lokasi dimana ligan dan reseptor berinteraksi disebut juga sebagai *Bindind site*. Hasil yang didapatkan melalui preparasi ini adalah nilai dari *Grid Box*. Penentuan area atau *Grid box* ini dilakukan karena nilai afinitas hasil doking lebih baik ketika *Grid box* ditentukan melalui fitur pada Discover studio dibandingkan menggunakan fitur *Auto Grid Box* pada perangkat lunak molekule doking Gnina. Penentuan *Grid Box* dilakukan dengan cara file 3D ER dimasukkan pada perangkat lunak tersebut kemudian dipilih fitur *define binding site* kemudian pada layar Discovery studio bagian yang diliputi lingkaran atau bola diklik kanan dan dipilih opsi SBD\_site\_Sphere. Nilai center x, center y, center z, size x, size y dan size z kemudian disimpan dalam *Notepad*. *Grid box* sendiri merupakan area atau titik koordinat dari *Bindind site* suatu protein (Widyastuti *et al*., 2020).

## **3.4.8Preparasi Ligan**

Ligan metabolit obat Fulvestrant diunduh melalui laman Pubchem [\(https://pubchem.ncbi.nlm.nih.gov/\)](https://pubchem.ncbi.nlm.nih.gov/). Pencarian struktur Fulvestrant dilakukan pada laman tersebut melalui kolom pencarian kemudian ditulis Fulvestrant. Pengunduhan dilakukan pada struktur 3D dengan format .sdf, kemudian diberi nama sesuai dengan nama ligand. File tersebut kemudian dimasukkan pada perangkat lunak MarvinSketch untuk mengubah format dalam bentuk .pdb. perubahan format dilakukan karena sistem molekuler docking yang digunakan hanya dapat menerima data atau file dalam format .pdb saja. Perubahan format ini menggunakan bantuan perangkat lunak MarvinSketch. Marvin sendiri merupakan perangkat lunak yang terdiri dari dua perangkat yakni MarvinView dan MarvinSketch, secara general kedua perangkat lunak ini berguna untuk menampilkan, menggambar dan mengedit struktur kimia baik dalam 2D maupun 3D (Csizmadia, 1999) pada perangkat lunak MarvinSketch struktur 3D ligand obat dimasukkan kemudian dikonversi dean cara memilih *tools* file kemudian 'Save as' format nama kemudian diubah menjadi Fulvestrant lalu format file dipilih menjadi .pdb.

#### **3.4.9Penambatan Molekuler**

Penambatan Molekuler antara ligand dan reseptor dilakukan menggunakan Gnina yang tersedia dalam Google Colab pada tautan berikut [\(https://colab.research.google.com/drive/1QYo5QLUE80N\\_G28PlpYs6OKGddh](https://colab.research.google.com/drive/1QYo5QLUE80N_G28PlpYs6OKGddhhd931?usp=sharing) [hd931?usp=sharing\)](https://colab.research.google.com/drive/1QYo5QLUE80N_G28PlpYs6OKGddhhd931?usp=sharing). Keuntungan dari penggunaan Gnina untuk penambatan molekuler adalah berbasis *web server* yang dijalankan menggunakan google colab tanpa perlu menginstal perangkat lunak pada komputer, dapat membaca file dalam format .pdb serta waktu *runtime* yang relatif lebih singkat (McNutt *et al*., 2021). File format .pdb 3D ER dan varian polimorfismenya serta ligand diunggah pada Google Colab gnina pada bagian *Files* lalu dipilih *Upload sesion to starage*, kemudian pada laman Google Colab tersebut telah tersedia kode pada setiap *cell*  atau baris untuk menjalankan Gnina. Gnina merupakan alat yang digunakan untuk molekuler docking yang masih turunan dari AutodockVina yang sebelumnya lebih populer. Perangkat lunak Gnina terdapat fitur autobox\_ligand dimana *grid*  *box* dapat dibuat secara otomatis melalui pendekatan secara *deep learning* (McNutt *et al*., 2021). Setelah masing-masing reseptor dan ligand diunggah pada laman Google Colab Gnina, masing-masing kode pada *cell* dijalankan dengan menekan gambar tombol *play* disebelah kiri *cell*. Waktu *running* atau *runtime* masing-masing *cell* berbeda-beda, pada *cell* pertama Gnina harus dijalankan terlebih dahulu, pada tahap ini membutuhkan waktu beberapa menit. Kemudian pada *cell docking* kode diisi sesuai dengan nama dari file yang diunggah serta nama file hasil pada laman Google Colab. Kolom *cell* ini dituliskan kode sebagai berikut *!./gnina -r WT\_ER.pdb -l Fulvestrant.pdb –center\_x 7.13 –center\_y 2.77 – center\_z -3.01 –size\_x 16 –size\_y 16 –size\_z 16 -o WT\_F.sdf --seed 0*. Nama reseptor dan ligand harus disesuaikan untuk setiap penambatan molekuler. Dalam satu kali *Running* untuk doking memakan waktu kurang lebih tiga puluh menit. Hal ini dilakukan berulang kali sesuai dengan reseptor dan ligand yang ingin didoking. Hasil dari penambatan molekuler pada Gnina dapat diunduh dalam format .sdf, kemudian dikonversi menjadi format .pdb menggunakan perangkat lunak MarvinSketch. Nilai hasil dari penambatan molekuler adalah dalam bentuk affinitas ikatan dengan satuan (kcal/mol).

#### **3.4.10 Visualisasi Hasil Penambatan Molekuler**

Hasil penambatan molekuler dalam format .sdf memiliki nilai afinitas pengikatan sejumlah 10 nilai. Nilai tetinggi kemudian dipilih dan dikonversi menjadi format .pdb menggunakan perangkat lunak MarvinSketch, perubahan format ini dilakukan karena harus menyamakan format dengan reseptornya yakni format .pdb. File tersebut merupakan nilai afinitas pengikatan ligand sehingga, perlu disatukan kembali dengan reseptornya dengan menggunakan perangkat lunak *Pymol*. Hasil penambatan molekuler dan reseptornya dimasukkan pada perangkat lunak tersebut dan disatukan menjadi satu file dengan cara *File > Save molecule*, file yang telah tersimpan kemudian divisualisasikan menggunakan perangkat lunak *Discovery Studio* dengan cara *File > Open* kemudian pilih file yang akan dibuka, lalu dipilih fitur *Show 2D diagram*. Hasil visualisasi dalam bentuk dua dimensi tersebut kemudian disimpan dalam format gambar atau PNG

dengan cara *Save > Save as* kemudian ditentukan nama yang sesuai dengan reseptor dan ligandnya.

## **3.4.11 Alur Kerja Penelitian**

Alur kerja penelitian sesuai dengan yang tertera pada Gambar 3.1 diawali dengan perolehan urutan asam amino ER yang didapatkan melalui laman NCBI. Kemudian sekuen templat ER didapatkan melalui laman RCSB dengan kode PDB ID 3ERT. Sekuen tersebut kemudian dilakukan *Multiple Sequence Alignment* menggunakan laman MultAlin Toulouse. Sekuen yang sama kemudian diambil dan dilakukan pemodelan protein menggunakan Google Colab Alphafold. Hasil struktur 3D yang didapatkan kemudian divalidasi menggunakan laman PDBsum menggunakan fitur PROCHECK. Reseptor kemudian dilakukan *Superimpose* dan visualisasi polimorfisme menggunakan perangkat lunak *Pymol.* Ligand didapatkan melalui laman Pubchem dan format dikonversi menjadi .pdb. Langkah berikutnya yakni penambatan molekuler, visualisasi penambatan molekuler dan analisis hasil penambatan molekuler.

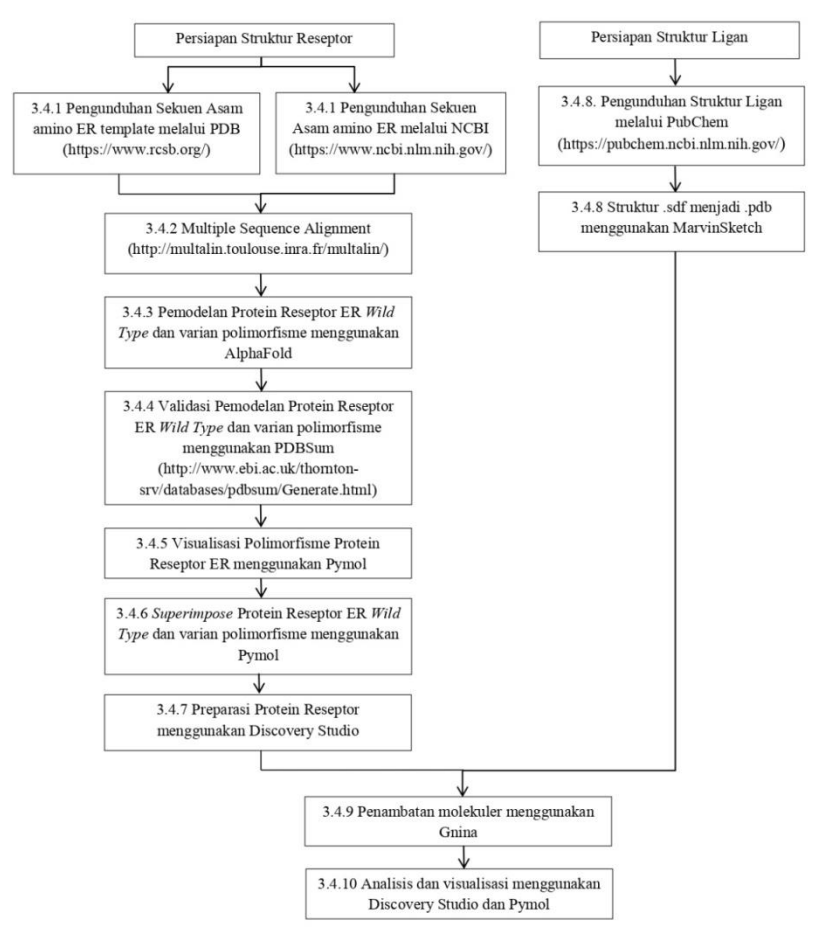

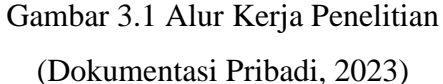